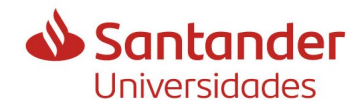

En este documento encontrarás un detalle de la información de la que debes disponer para poder presentar el formulario de solicitud correctamente a la convocatoria de ayudas para la contratación de personal investigador en formación del 2024.

El motivo de la confección de esta guía es reducir el número de subsanaciones, que pueden perjudicar a las persones candidatas, y favorecer la aceleración en la tramitación de la convocatoria. Destacamos también los errores más habituales.

Se informa de la documentación requerida en cada paso, y quien te la puede facilitar, si procede.

*En este documento se ha utilizado un lenguaje inclusivo y no discriminador por razón de género. Siguiendo las recomendaciones de la "Guía de la UdG para un uso igualitario del lenguaje", se ha utilizado el masculino genérico – como género no marcado – cuando se ha considerado que la claridad del texto así lo aconsejaba.* 

El documento consta de:

- **A. Detalle del procedimiento de solicitud** (con explicaciones, alertas y aclaraciones)
- **B. [Check-list de documentos y](#page-8-0) información de la que se debe disponer para [hacer la solicitud.](#page-8-0)**

**A. Detalle del procedimiento de solicitud** (con explicaciones, alertas y aclaraciones)

**\_\_\_\_\_\_\_\_\_\_\_\_\_\_\_\_\_\_\_\_\_\_\_\_\_\_\_\_\_\_\_\_\_\_\_\_\_\_\_\_\_\_\_\_\_\_\_\_\_**

1. Se accede a la web de becas del Banco Santander, que colabora en la financiación de estas ayudas, donde se debe seleccionar la convocatoria IFUdG2024.

[http://app.santanderopenacademy.com/program/ifudg2024-call-for-researchers-in-training](http://app.santanderopenacademy.com/program/ifudg2024-call-for-researchers-in-training-universitat-de-girona)[universitat-de-girona](http://app.santanderopenacademy.com/program/ifudg2024-call-for-researchers-in-training-universitat-de-girona)

La información de la convocatoria está en inglés puesto que solo se permitía una lengua.

Debes rellenar los datos básicos que te pedirá el **formulario del Banco Santander.**

Una vez finalizado, recibirás un **correo de confirmación** del Banco Santander en el que se indicará el link para acceder al formulario de solicitud de la UdG.

Es obligatorio rellenar también el formulario UdG (mucho más completo) que tendrá que quedar presentado por registro, dentro del mismo plazo de solicitudes, para que la solicitud se considere válida.

2. A continuación, deberás rellenar el **formulario UdG**, donde deberás adjuntar diversa documentación.

Puedes elegir el idioma de presentación de acuerdo con el que te sientas más cómodo, en la parte superior derecha de la pantalla. **No se valora de forma diferente hacerlo en una lengua u otra.** 

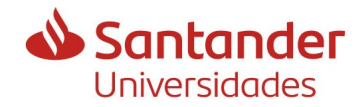

Es importante leer con atención las instrucciones de la página de presentación.

Tienes [dos opciones](#page-6-0) para identificarte, y en función del sistema que utilices la solicitud quedará firmada y registrada automáticamente una vez finalizada y enviada.

En todas las pantallas, en la parte inferior, aparecen dos botones, "SIGUIENTE" Y "ANTERIOR", que te permiten avanzar y retroceder una vez iniciada la solicitud. En ningún caso se debe retroceder con el navegador.

#### **3. Pantalla 1. Datos del candidato**

- a. Si has estudiado en la UdG, te aparecerán los datos que nos constan en el Sistema de gestión de expedientes, y los podrás actualizar si han cambiado.
- b. Si no has estudiado en la UdG, deberás introducir todos los datos, excepto los que has utilizado en la pantalla anterior, o los del certificado electrónico (si te has identificado así)

Es importante verificar la corrección del correo electrónico porque será el que se utilizará en adelante en las comunicaciones con la OITT.

#### **4. Pantalla 2. Programa de doctorado**

- a. Debes seleccionar el programa de doctorado que quieres cursar.
- b. Debes informar el título de la propuesta de tesis.
- c. Debes adjuntar la documentación justificativa de estar preinscrito o aceptado en el programa de doctorado que has seleccionado previamente.

Todo es obligatorio.

# **5. Pantalla 3. Financiación**

a. Si la ayuda estaría cofinanciada por otra entidad o empresa, o con fondos del grupo de investigación, indica que SÍ, y adjunta obligatoriamente la documentación que lo justifica.

Si la cofinanciación debe provenir de un ayuntamiento, contacta antes con la OITT (montse.velez@udg.edu).

b. Si no es el caso, indica que NO.

# **6. Pantalla 4. Modalidad 1**

- a. Si tienes una discapacidad igual o superior al 33% acreditada, indica que SI, y adjunta obligatoriamente la documentación que lo justifica.
- b. Si no es el caso, indica que NO.

# **7. Pantalla 5. Modalidad 2**

- a. Si tu director de tesis es un contratado ICREA sénior, Ramón y Cajal, Junior Leader Retaining o similar, de ayudas concedidas a la UdG en 2020 o 2022, y aún no ha se ha beneficiado de una ayuda de esta modalidad en las convocatorias de ayudas de la UdG, IFUdG o POSTDOC\_UdG, indica que SI.
- b. Si no es el caso, indica que NO.

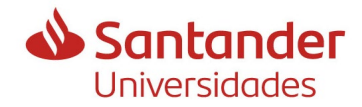

#### **8. Pantalla 6. Titulaciones**

Selecciona por cuál de las vías que te proponemos accedes al doctorado. Debes elegir una obligatoriamente.

#### **9. Pantalla 7. Grado, licenciatura, diplomatura, arquitectura o ingeniería.**

- a. Si has estudiado en la UdG, te mostrará los estudios que has finalizado y podrás seleccionar uno. En caso de que tengas más de uno, se recomienda el que tengas una nota media más alta.
- b. Si no has estudiado en la UdG, o tienes otra titulación obtenida en otra universidad, y es la que quieres utilizar, deberás seleccionar la opción de entrarla manualmente.

# **10.Pantalla 8. Datos del grado, licenciatura, diplomatura, arquitectura o ingeniería.**

a. Si has seleccionado uno de la UdG, te mostrará los datos que constan en la base de datos y puedes continuar con la pantalla siguiente, si todo es correcto. Si lo que te aparece no es correcto nos puedes contactar para aclararlo (haremos la

<span id="page-2-0"></span>consulta a la Escuela de Doctorado), o puedes volver atrás y entrar los datos manualmente.

b. Si has seleccionado entrarlo manualmente en la pantalla anterior, te solicitará los datos y deberás adjuntar también la documentación indicada.

Si has estudiado en el extranjero, la nota media tendrá que ser la convertida al sistema español.

Solo en caso de que presentaras una solicitud a las convocatorias IFUdG2023, FI2024 o FI\_SDUR2024, y fuera admitida a trámite porque todo era correcto, puedes obviar adjuntar la documentación, a menos que la quieras actualizar.

La documentación requerida es:

- (i) Un certificado de notas (en catalán, castellano o inglés), si no has estudiado a la UdG. Debes revisar que contenga:
	- Las calificaciones obtenidas
	- Información de las calificaciones máxima y mínima del sistema de evaluación
	- La calificación mínima para aprobar
	- La fecha de finalización de los estudios
- (ii) Si los estudios los has realizado en el extranjero, deberás aportar la Declaración de equivalencia de notas del Ministerio de Educación y Formación profesional.

Per hacerlo debes acceder al siguiente enlace: [https://universidades.sede.gob.es/pagina/index/directorio/Equivalencia\\_notas\\_m](https://universidades.sede.gob.es/pagina/index/directorio/Equivalencia_notas_medias) [edias](https://universidades.sede.gob.es/pagina/index/directorio/Equivalencia_notas_medias)

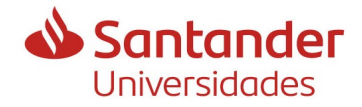

En el documento de preguntas frecuentes que aparece, encontrarás el enlace para iniciar el documento.

Es recomendable leer atentamente el documento de preguntas frecuentes para evitar errores que pueden provocar la exclusión de la solicitud.

#### Es IMPORTANTE:

- Que selecciones la **última** publicación de las tablas de equivalencias que aparezca en la web, donde se incluya el país que emitió tu título.
- De las tablas que te muestre de ese país, debes seleccionar la que se ajuste a la manera de evaluar de la universidad que emitió el título. En caso de dudas puedes enviar un correo al MEFP, a [notamedia.uni@universidades.gob.es](mailto:notamedia.uni@ciencia.gob.es) para que te lo resuelvan, o incluso para que añadan tu escala si no aparece
- Que traslades al documento **exactamente** las calificaciones y los créditos que aparecen en tu certificado, revisando que no haya errores, incluso en los decimales. El proceso es lento, y pesado en caso de tenerlo que corregir, por lo que es recomendable hacerlo atentamente para evitar tenerlo que repetir todo.

La nota media que te facilite el documento, una vez finalizado, es la que debes informar en esta pantalla.

Debes firmar (y fechar si lo haces manualmente) el documento que te genere, y añadirlo en esta misma pantalla número 8, en el segundo documento.

(iii) En caso de que lo tengas, puedes adjuntar un certificado de tu universidad donde informen de la nota media de tu promoción. Si no disponemos de ella tomaremos la nota media de la titulación de la UdG más afín a la tuya. No es necesario si los estudios son de la UdG.

#### **11. Pantalla 9. Máster**

Si para acceder al doctorado necesitas haber cursado un máster (de acuerdo con lo que hayas informado en la pantalla 6), debes seleccionar:

- a. El máster que te mostrará, si has cursado alguno en la UdG
- b. La opción de informarlo manualmente, si lo has obtenido fuera de la UdG

Si en la pantalla 6 has seleccionado la cuarta opción, en la que no es necesario un máster para acceder al doctorado, esta pantalla no te aparecerá.

#### **12. Pantalla 10. Datos del máster**

a. Si has seleccionado uno de la UdG en la pantalla anterior, te mostrará los datos que constan, y los tendrás que acabar de completar con la información adicional que te requiere. Si el máster no está finalizado, por lo menos se deben haber superado 60 ECTS y disponer de una nota media del expediente. El máster deberá estar finalizado en el momento de la aceptación de la ayuda.

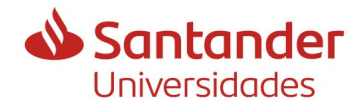

b. Si has seleccionado informarlo manualmente, te solicitará los datos y deberás adjuntar la documentación indicada. Este punto es exactamente igual que el de la [pantalla 8, apartado](#page-2-0) b.

#### **13. Pantalla 11. Dirección de la tesis**

<span id="page-4-0"></span>En esta pantalla se debe informar el director de tesis.

Si es de la UdG es importante que confirmes la **corrección del DNI** porque se utilizarán los datos de su actividad de investigación, automáticamente, más adelante.

#### **14. Pantalla 12. Datos del director de tesis**

- a. Si habías informado que era de la UdG, te aparecerán sus datos y debes confirmar que el nombre y apellidos son correctos; si no es así, es que el DNI informado no es correcto.
- b. Si habías informado que no era de la UdG, deberás entrar todos los datos que sean necesarios.

Recuerda que el director de tesis, o bien el codirector, uno u otro deben cumplir TODOS los requisitos que establece la convocatoria, y también que solo pueden aparecer en una única solicitud.

#### **15. Pantalla 13. Proyecto/convenio del director de tesis**

- a. Si habías informado que era de la UdG, te aparecen los datos de toda su actividad de investigación, de la UdG, vigente (también en caso de estar prorrogada), que está entrada en el GREC.
	- I. Puedes seleccionar **la que cumpla los requisitos de la convocatoria.** El hecho de que muestre un proyecto o un convenio, no implica que sea válido. Lo debes confirmar con el director de tesis.
	- II. O indicar que quieres informar uno nuevo, si no aparece. Se recomienda que, si tienes tiempo, el director de tesis contacte con [recercaoitt@udg.edu](mailto:recercaoitt@udg.edu) y facilite la información que quiere utilizar para que se añada al GREC, y así la puedas seleccionar.

Si no lo hace, en la pantalla siguiente deberás rellenar los datos manualmente y adjuntar el documento que acredite dicha participación.

b. Si habías informado que no era de la UdG ya no te mostrará esta pantalla porque sus datos no se evaluarán por incumplimiento de requisitos.

#### **16.Pantalla 14. Proyecto/convenio del director de tesis (entrada manual)**

Si en la pantalla 13 has seleccionado que lo querías informar manualmente, aquí lo podrás hacer y deberás adjuntar la documentación correspondiente. Todos los campos son obligatorios.

Es importante que confirmes la **corrección del DNI del IP** del proyecto porque se utilizarán sus datos, automáticamente, más adelante.

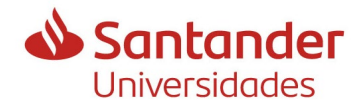

# **17. Pantalla 15. Grupo de investigación del IP del proyecto/convenio del director de tesis**

Como el IP, en todos los casos, debe ser de la UdG, porque es un requisito de la convocatoria, te muestra los grupos en los que participa, y debes seleccionar con cuál de ellos se presenta en esta convocatoria.

#### **18. Pantallas 16 a 20. Codirección de la tesis y datos del codirector**

En estas pantallas es de aplicación lo mismo que para el director de tesis [\(pantallas 11 a](#page-4-0)  [15 de](#page-4-0) este documento).

#### **19. Pantalla 21. Otros méritos a evaluar**

Si dispones de otros méritos, de los establecidos en las bases reguladoras que serán evaluados, los debes acreditar aquí.

- Premios extraordinarios: solo son válidos los premios que hacen referencia a haber obtenido la **mejor nota del expediente de todos los estudiantes con los que finalizaste la promoción.** No es válida la mejor nota de un semestre, de una asignatura, de un trabajo…
- Estancias o prácticas en el extranjero: solo son válidas las estancias o prácticas en el extranjero gestionadas por la universidad. Si has cursado alguno de los estudios con los que te presentas, en un país diferente al de tu nacionalidad, este mérito se considera de oficio y no es necesario informar ni adjuntar nada.

# **20. Pantalla 22. Documentación adicional**

Debes adjuntar:

- a. Tu CV normalizado
- b. Una breve memoria del proyecto de tesis que puede ser el mismo que has presentado a la Escuela de Doctorado.

Los dos documentos son obligatorios y deberán presentarse en formato pdf.

# **21. Pantalla 22. Declaración de otros contratos predoctorales**

Debes informar si has tenido, o tienes, algún contrato predoctoral, ya sea a cargo de una ayuda o sin ella.

En caso afirmativo debes detallar los nombres y las duraciones de los mismos.

# **22. Pantalla 23. Autorizaciones**

Per agilizar los trámites y evitar que tengas que presentar más documentación, en caso de concesión de la ayuda, se muestran dos autorizaciones y una declaración. Si la respuesta es negativa te requeriremos más documentación más adelante.

Hacen referencia a:

- Estar al corriente de pago de los impuestos y la seguridad social, si tienes nacionalidad española.
- Consultar tu DNI o NIE, y los títulos oficiales que hayas obtenido si lo has hecho en el estado español.

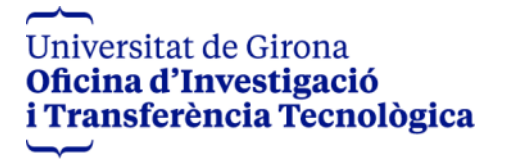

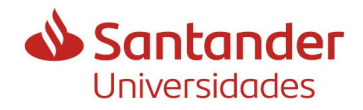

• No tener deuda por reintegro de subvenciones. Si no es así no te puedes presentar a esta convocatoria.

En esta misma pantalla autorizas a que, finalizado el plazo de solicitud pasemos tu solicitud a tu director de tesis, y codirector si procede, y a los responsables del grupo de investigación para que den el visto bueno.

De esta forma no será necesario que todos ellos firmen tu solicitud, y por tanto se agilizará el trámite.

Es imprescindible que todos ellos estén informados y de acuerdo con tu solicitud porque si no dieran el visto bueno, tu solicitud sería excluida automáticamente.

#### **23. Pantalla 25. Validación de la información**

Se presenta un resumen de todo lo que has indicado en la solicitud.

Debes revisar la corrección de toda la información que queda detallada por si, en algún momento, ha fallado la conexión y los datos no han quedado correctamente guardados.

En caso de que detectes algún error, puedes retroceder, con el botón "ANTERIOR" hasta la pantalla correspondiente, donde lo podrás corregir.

Cuando pinches en "CONTINUA" en la pantalla en la que haces los cambios, éstos quedan guardados.

Deberás validar al principio del documento la veracidad de los datos y hacer ENVIAR.

#### **24. Formulario validado**

<span id="page-6-0"></span>1. Si te has identificado al inicio con el VALID (un certificado o el idcat móvil), aquí ya te aparecerá el pdf de solicitud, registrado y firmado electrónicamente (aunque la firma no será visible los metadatos de la firma estarán registrado) y la solicitud habrá quedado válidamente presentada.

2. Si te has identificado con DNI, NIE o pasaporte y fecha de nacimiento, el documento pdf que te generará, sobre el que has validado a la pantalla anterior, que ya habías revisado, lo tienes que firmar, preferiblemente con firma electrónica reconocida.

a. Si no dispones de ella lo puedes firmar, excepcionalmente, con una firma creada con ADOBE o una firma electrónica emitida por una entidad no certificada (si necesitas ayuda para crearla nos puedes pedir las instrucciones a [recercaoitt@udg.edu\)](mailto:recercaoitt@udg.edu) y que una tercera persona que sí disponga de certificado, te lo presente electrónicamente. En este caso tu director de tesis tendrá que confirmar tu identidad.

b. En caso de firma manuscrita puedes:

- o Dirigirte a la [OAMR](https://www.udg.edu/ca/arxiu/registre/horaris) situada en el Edifici de les Àligues, con el pdf firmado original, para que te ayuden a presentarlo electrónicamente.
- o Dirigirte a las representaciones diplomáticas u oficinas consulares de España en el extranjero, o a los lugares detallados de acuerdo con el establecido en el artículo 16.4

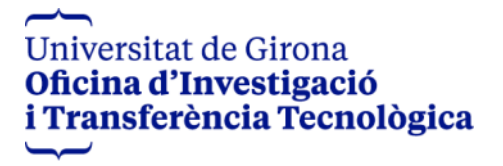

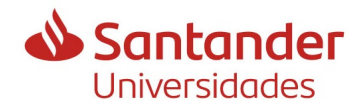

de la Ley 39/2015, de 1 de octubre, de procedimiento administrativo común de las administraciones públicas, con el pdf firmado original.

En cualquier caso, solo serán válidas las solicitudes:

- Validadas en el programa de becas del Banco Santander, de las que se obtenga un correo de confirmación, y
- Validadas electrónicamente en el formulario de la UdG, de las que se obtenga un justificante de registro electrónico con el pdf firmado por la persona candidata.

Si ya habías finalizado y validado una solicitud previamente, hasta la obtención del pdf final y quieres modificar algún dato, la puedes recuperar volviendo a entrar. Una vez modificada la información, tienes que continuar validando todas las pantallas hasta la generación del nuevo pdf. Si no lo haces así, los cambios no se consideran presentados porque no estarán validados electrónicamente, ni firmados. Lo tendrás que volver a validar y registrar para que sea correcta.

Es IMPORTANTE en este punto tener en cuenta que, en caso de concesión de la ayuda, desde el Servicio de Recursos Humanos se te requerirá obligatoriamente una firma electrónica válida para firmar el contrato.

#### **25. Tramitación de la solicitud**

Una vez finalizado el plazo de presentación de solicitudes, todos los solicitantes, y los directores de tesis, que habéis presentado una solicitud por registro, recibiréis un correo electrónico de la Sección de Ayudas a la Investigación de la OITT con información sobre la tramitación de las solicitudes y todo el procedimiento.

Si en una semana no lo has recibido, es recomendable que nos contactes por si tu correo electrónico no se informó correctamente en la solicitud.

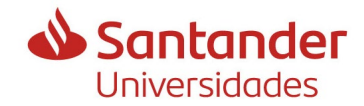

<span id="page-8-0"></span>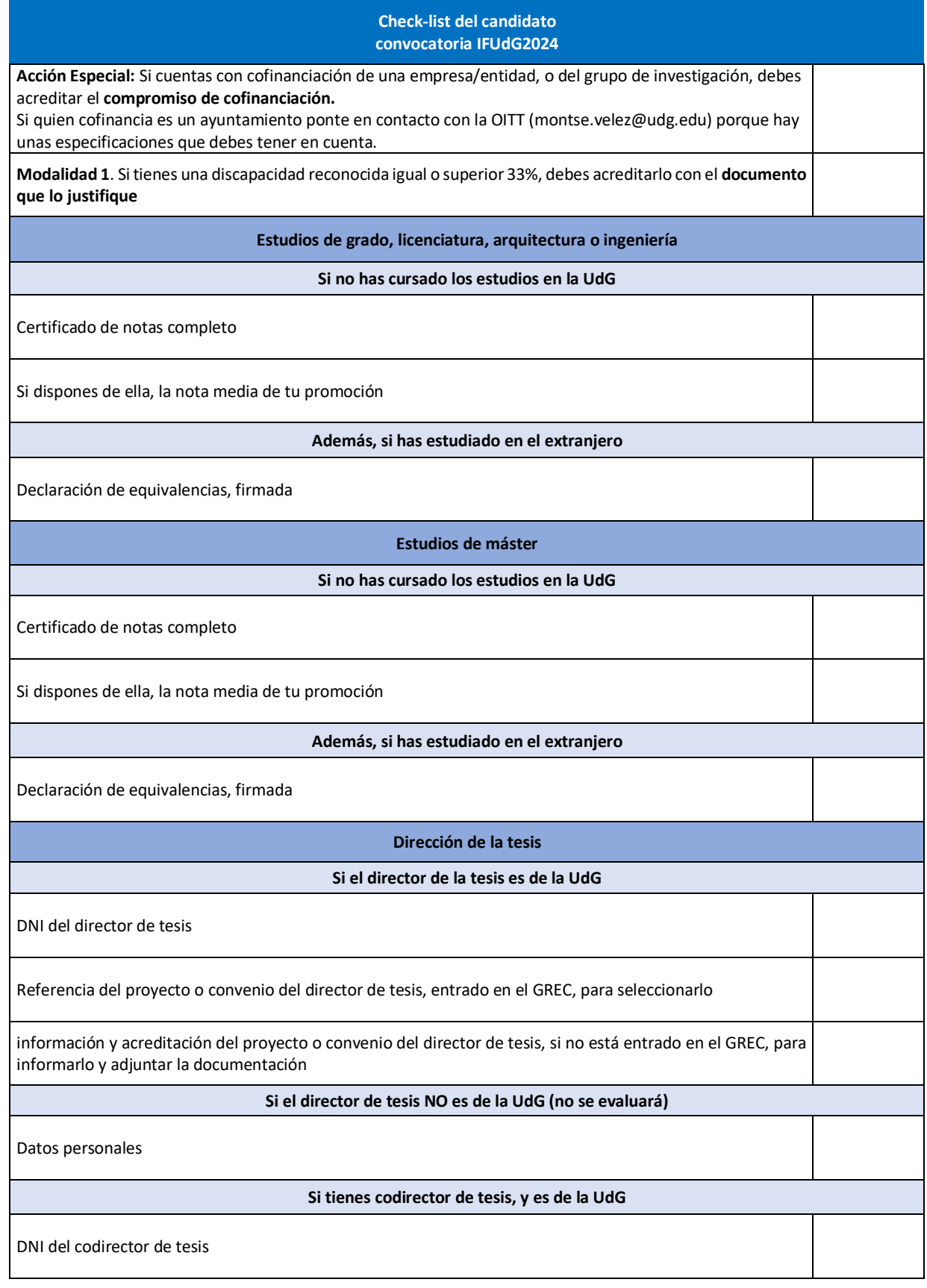

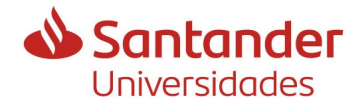

 $\overline{1}$ 

# **Guía para presentar solicitud a una ayuda IFUdG2024**

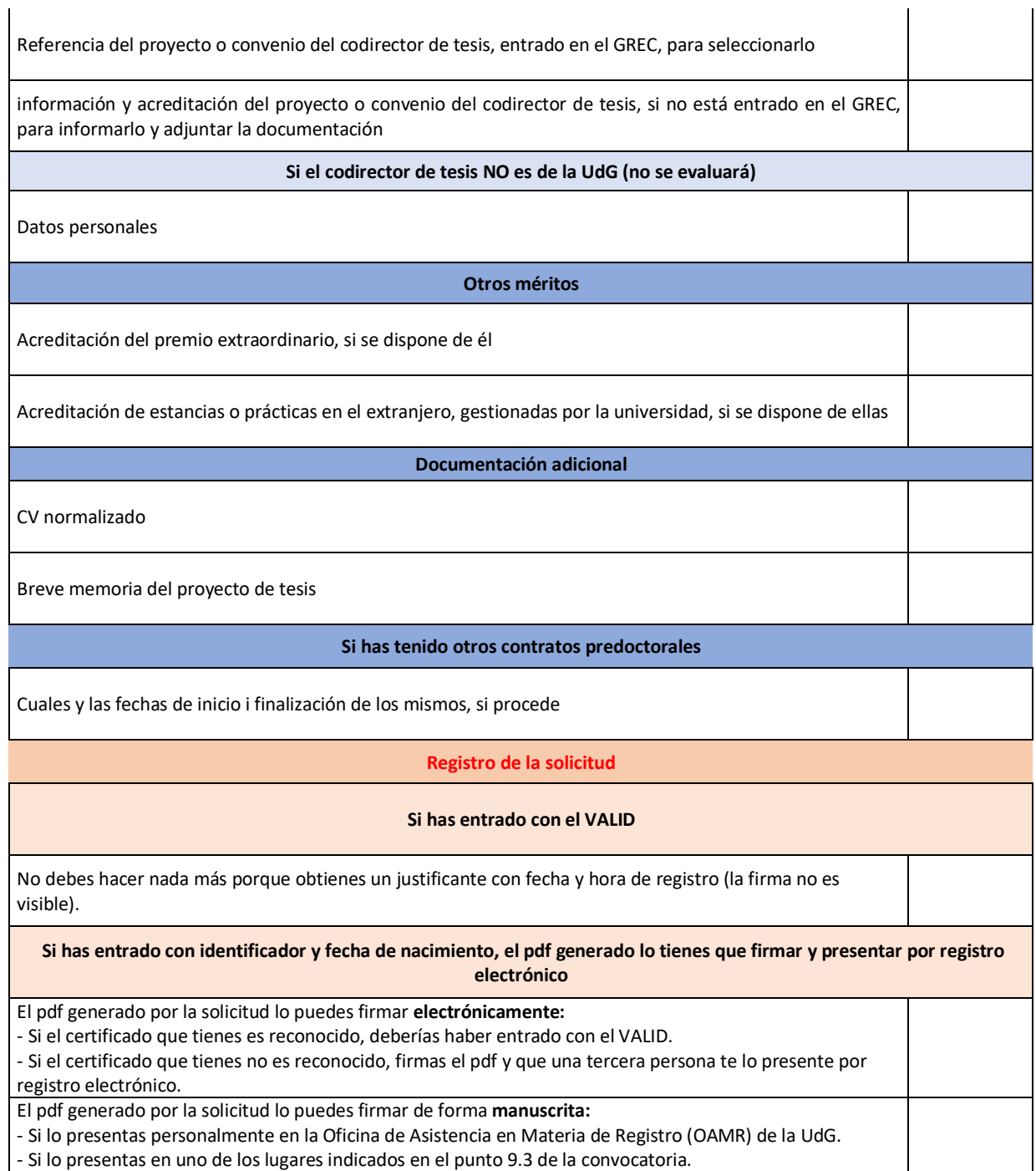